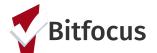

## **Completing a Coordinated Entry Program Exit**

## This document outlines how to complete a Coordinated Entry Exit.

**Step 1:** Search for the client in the search box. Search can be conducted by entering a partial first name, partial last name, Date of Birth, or Social Security number.

**Step 2:**Click edit to the left of the person's name to open the client record.

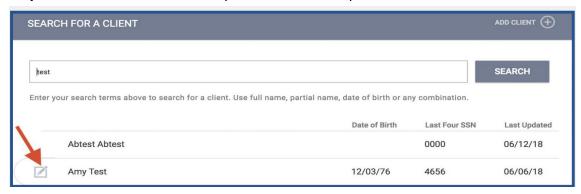

**Step 3:** Open the applicable client record. Click the "Programs" tab.

Step 4: Click the edit button to the left of the Access Point Program Enrollment.

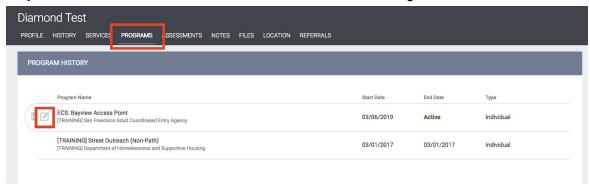

## Step 5: Click "Exit".

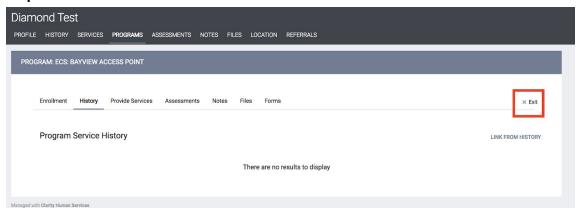

2

Updated: 10/19/2019

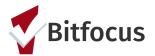

## **Completing a Coordinated Entry Program Exit**

**Step 6:** Fill in the necessary fields. *Note:* Some of the answers may have auto-populated from the program enrollment. Please make confirm those answers are still correct and update anything that is needed.

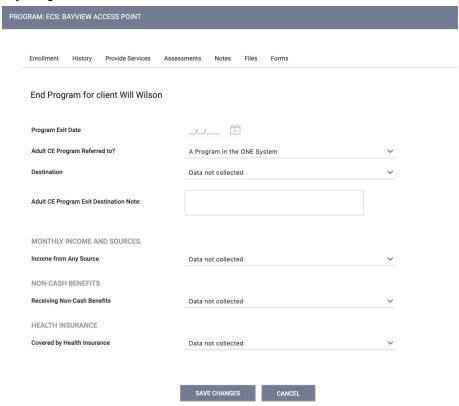

Step 7: Click "Save Changes".

Updated: 10/19/2019

2